# Interactive Voice Response (IVR) System

## JURISDICTION 15 PART B | USER GUIDE

# **1.866.290.4036** (TTY: 1.888.270.9481)

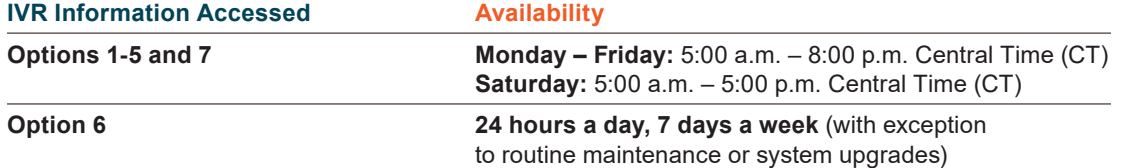

## Table of Contents

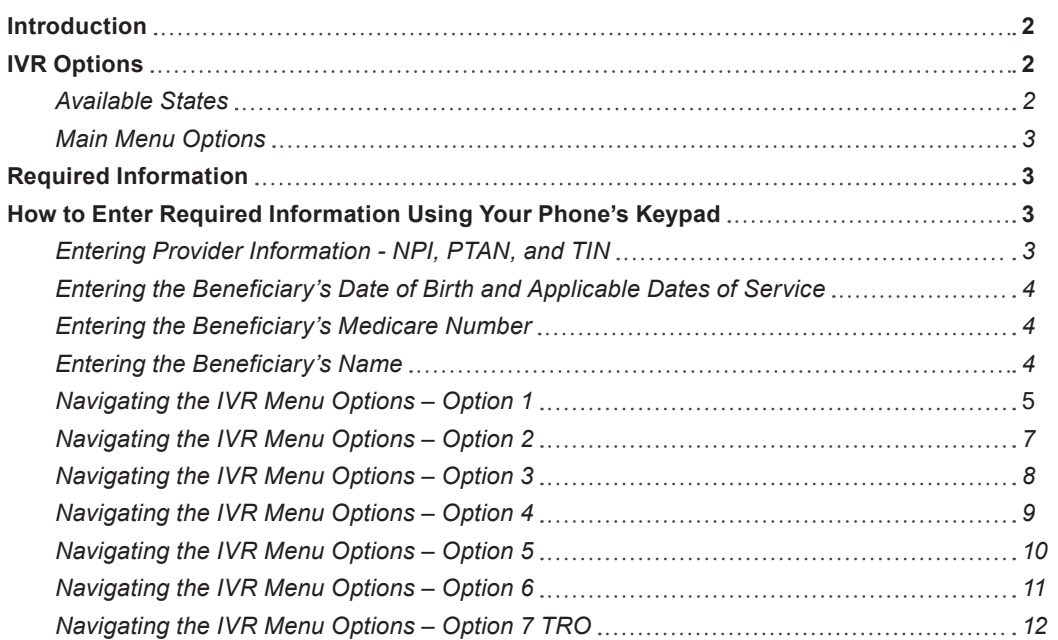

**Disclaimer:** This educational resource was prepared to assist Medicare providers and is not intended to grant rights or impose obligations. CGS makes no representation, warranty, or guarantee that this compilation of Medicare information is error-free, and will bear no responsibility or liability for the results or consequences of the use of these materials. CGS encourages users to review the specific statutes, regulations and other interpretive materials for a full and accurate statement of their contents. Although this material is not copyrighted, the Centers for Medicare & Medicaid Services (CMS) prohibit reproduction for profit making purposes.

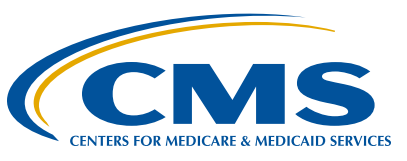

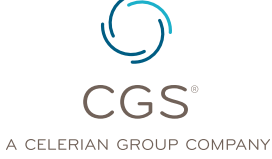

#### <span id="page-1-0"></span>**IVR Reminders and Tips:**

- **•** Please use a telephone handset or headset.
- **•** *Use of cell phones or speaker phone is not recommended.*
- **•** Review and gather the [Required Information](#page-2-0) before calling. *You have 3 opportunities to enter the information correctly. Otherwise, you will receive a prompt to call back and the call will disconnect.*
- **•** Use the MBI & Name to Number Converter tool [\(https://www.cgsmedicare.com/ivr\\_](https://www.cgsmedicare.com/ivr_converter.html) [converter.html](https://www.cgsmedicare.com/ivr_converter.html)) before calling to enter the beneficiary's information correctly.

#### Introduction

The CGS Jurisdiction 15 (J15) Part B Interactive Voice Response (IVR) System (1.866.290.4036) is designed to assist Part B providers in obtaining answers to numerous inquiries through this selfservice option. In addition to retrieving status of submitted claims and appeals, you may review beneficiary eligibility information, order duplicate remittance notices, and complete telephone reopenings via the CGS J15B IVR system. You can also obtain the following:

- **●** Medicare Part B deductible status and therapy limitations;
- **Medicare Secondary Payer information;**
- **ESRD, Smoking cessation, Hepatitis B screening** information, Covid-19, Cognitive Assessement, and Acupuncture;
- **●** Claim denial reasons;
- **●** Outstanding check amounts and issued EFTs;
- **●** Offset information;
- **NPI and PTAN validation; and**
- **●** Other claim processing information.

**●** Allowable for procedure codes;

Our customer service representatives (CSRs) continue to be available to answer **difficult, claim specific questions**, in addition to other **complex inquiries** that a provider might encounter. **However, please note that the CSRs will only answer questions that cannot be answered by the IVR.** The Centers for Medicare & Medicaid Services (CMS) *Medicare Contractor Beneficiary and Provider Communications Manual, (Pub. 100-09), Chapter 6*, Section 50.1 ([http://](http://www.cms.gov/manuals/downloads/com109c06.pdf) [www.cms.gov/manuals/downloads/com109c06.pdf\)](http://www.cms.gov/manuals/downloads/com109c06.pdf) states:

Providers shall be required to use the IVR system to access claim status and beneficiary eligibility information. CSRs shall refer providers back to the IVR system if they have questions about claims status or eligibility that can be handled by the IVR system. CSRs may provide claims status and/or eligibility information if it is clear that the provider cannot access the information through the IVR system because the IVR system is not functioning.

#### IVR Options

#### **Available States**

The CGS J15B IVR System provides information for providers servicing the states of Kentucky and Ohio. Following the IVR Greeting, one of the following states must be selected in order to continue to the Main Menu of the IVR:

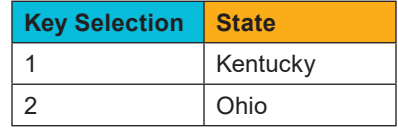

After keying in the state selection, you may press either:

- **● Pound (#) Key** for the **Customer Service Closure Schedule** OR
- **● Any key** to continue to the **IVR main menu**.

#### <span id="page-2-0"></span>**Main Menu Options**

After keying **1 for KY or 2 for OH** and then **any key** to continue, the IVR Main Menu will provide the following options:

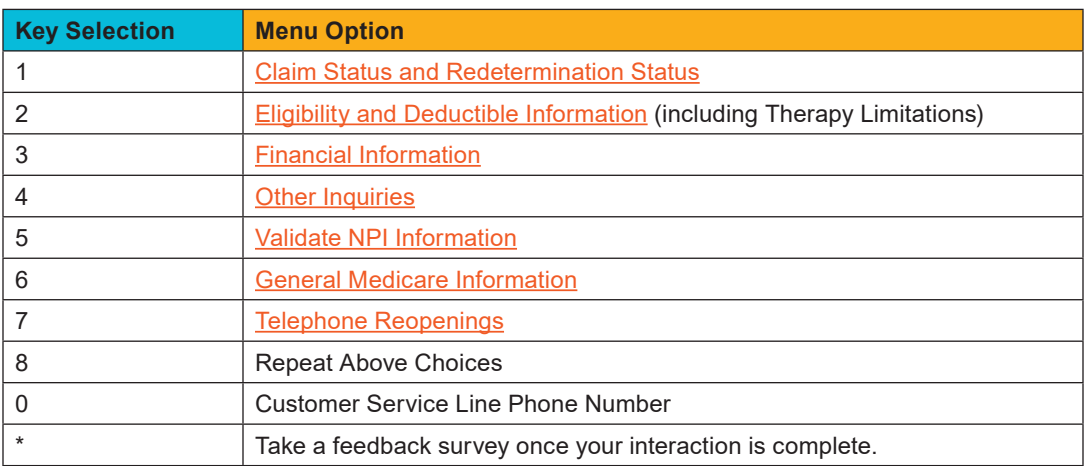

**Note:** You may select any hyperlinked option above to direct you to another part of this guide, which illustrates the flow of available information under that specific IVR option.

#### Required Information

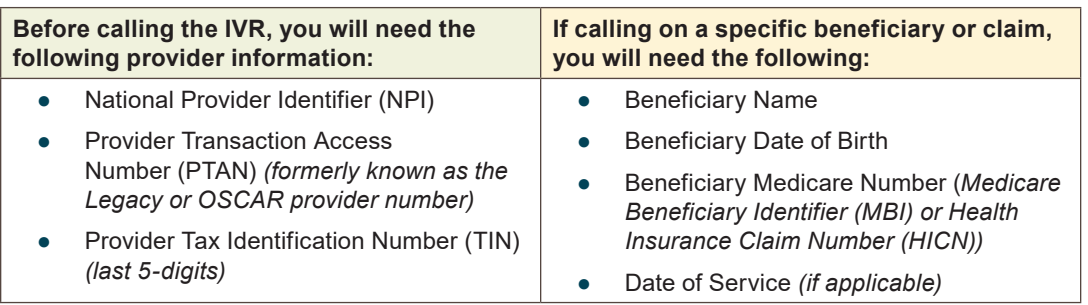

#### How to Enter Required Information Using Your Phone's Keypad

#### **Entering Provider Information - NPI, PTAN, and TIN**

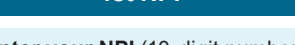

**Enter your NPI** (10-digit number).

Then press the pound **(#) key**.

**Note:** If the NPI or PTAN are not located in our system, or are an invalid combination, you will be prompted to re-enter the NPI number. The IVR automatically disconnects after 3 failed attempts.

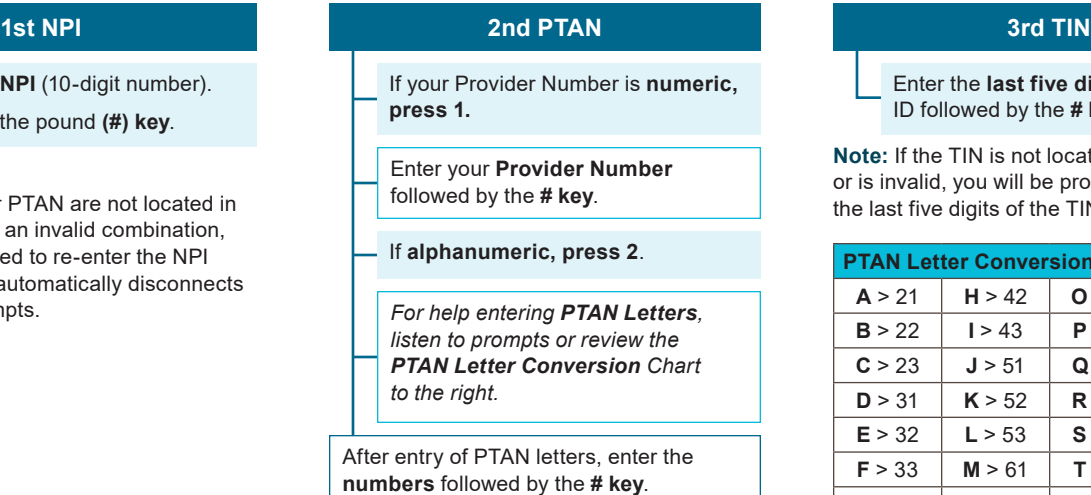

Enter the **last five digits** of your tax ID followed by the **# key**.

**Note:** If the TIN is not located in our system, or is invalid, you will be prompted to re-enter<br>the last five digits of the TIN.

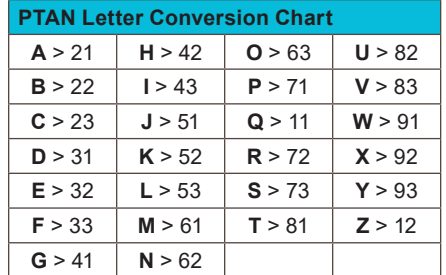

<span id="page-3-0"></span>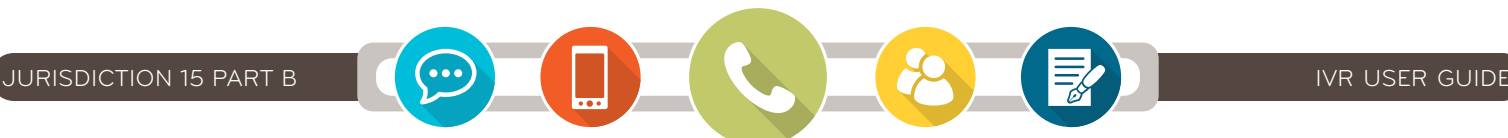

#### **Entering the Beneficiary's Medicare Number**

#### **If Entering the MBI (Medicare Beneficiary Number)**

#### **If Entering the HICN (Health Insurance Claim Number)**

**Enter the MBI.**

Use the **MBI & Name to Number Converter tool** ([https://www.](https://www.cgsmedicare.com/ivr_converter.html) [cgsmedicare.com/ivr\\_converter.html](https://www.cgsmedicare.com/ivr_converter.html)).

The system will **repeat back to the MBI** you entered and **ask if it is correct**:

- **Press 1 Yes** (Correct)
- **Press 2 No** (You will re-enter the MBI).

**Note:** The IVR automatically disconnects after 3 failed attempts to enter a beneficiary's Medicare number.

#### If the **HICN begins with a letter press 1**, otherwise press 2 (i.e. HICN begins with a number).

Enter the **first 9-digits of the HICN**.

If the HICN is followed by:

A - **Press 1** C - **Press 3** M - **Press 5** W - **Press 7**  $R$  **Press**  $*$ 

If following this letter is:

• a **number** - **Press 1**

- **Press \*** to **return to the**
- **previous menu**

• another **letter** - **Press 2** • **nothing** - **Press #**

• **Press 7** to **repeat above**

#### **Entering the Beneficiary's Name**

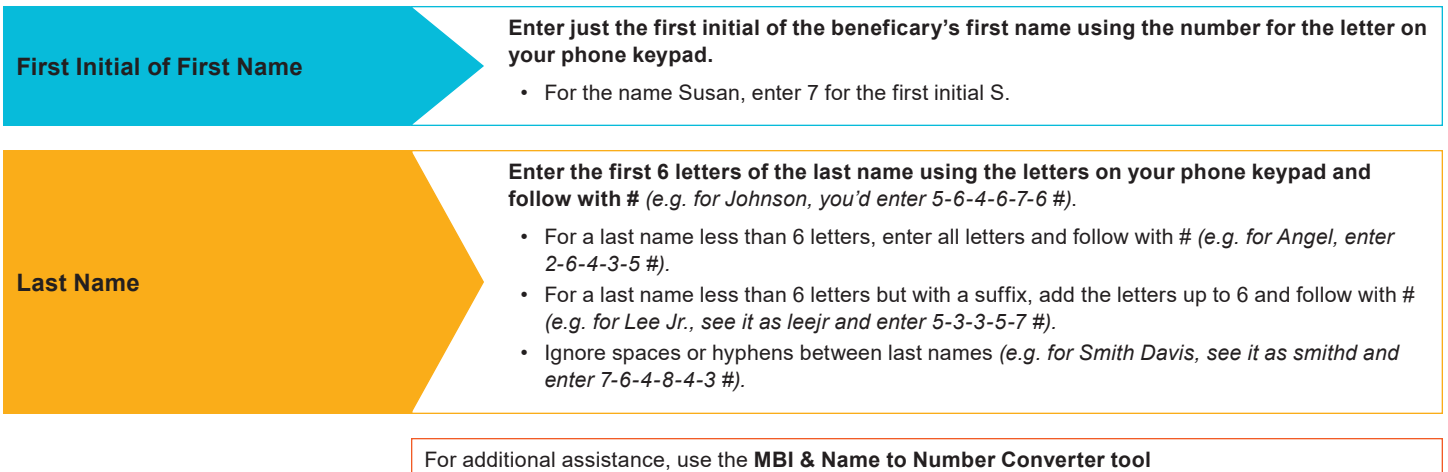

([https://www.cgsmedicare.com/ivr\\_converter.html\)](https://www.cgsmedicare.com/ivr_converter.html).

**Entering the Beneficiary's Date of Birth and Applicable Dates of Service**

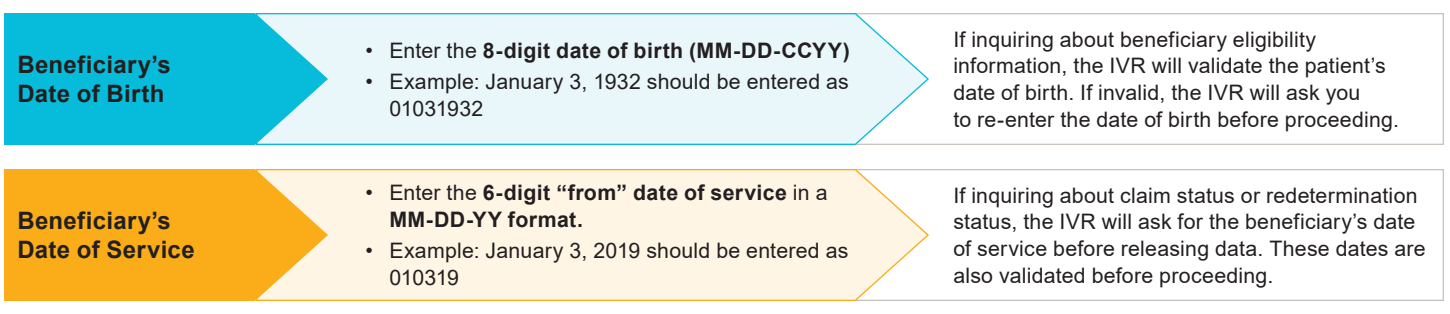

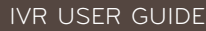

#### <span id="page-4-0"></span>**Navigating the IVR Menu Options – Option 1** (Status – Claim)

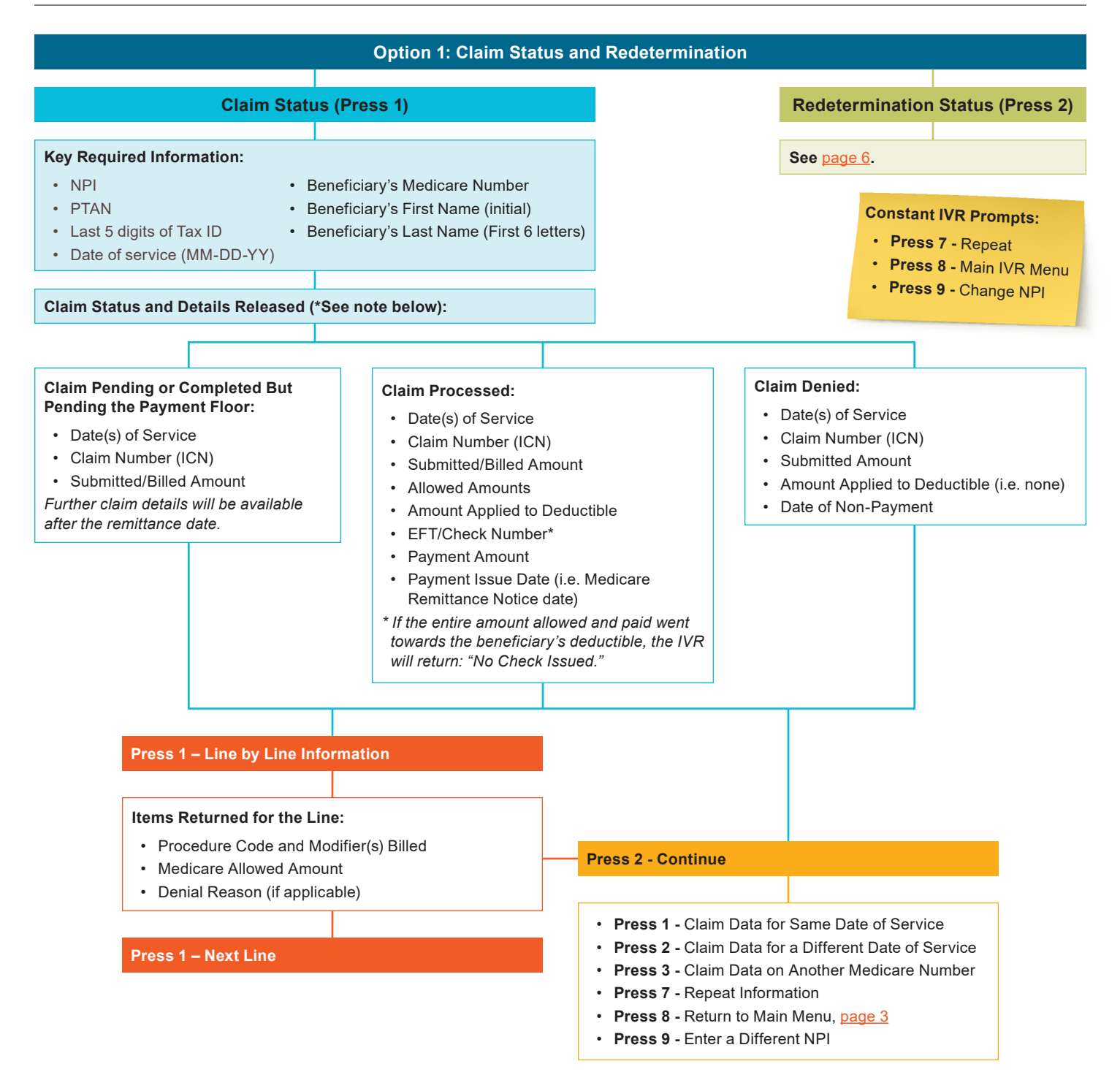

**Note:** The IVR will not release payment information for unassigned claims. In addition, the IVR currently doesn't support inquiries related to 837D dental claims.

#### <span id="page-5-0"></span>**Navigating the IVR Menu Options – Option 1** (Status – Redetermination)

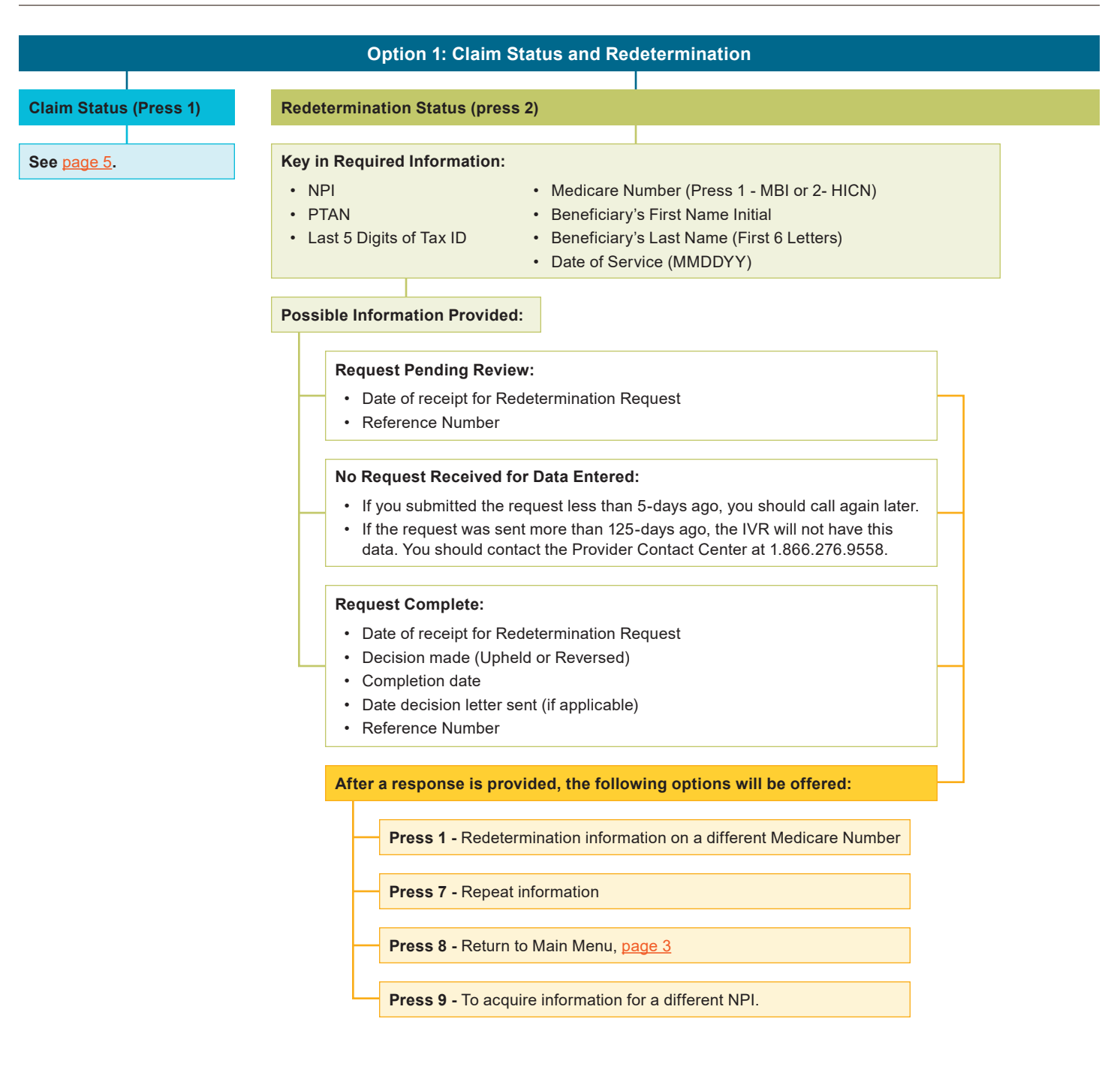

#### **Constant IVR Prompts:**

- **Press 7** Repeat
- **Press 8** Main IVR Menu
- **Press 9** Change NPI

<span id="page-6-0"></span>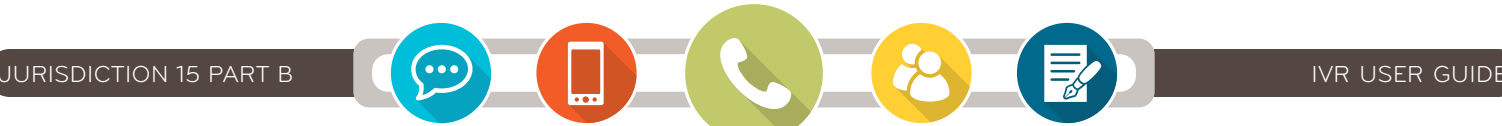

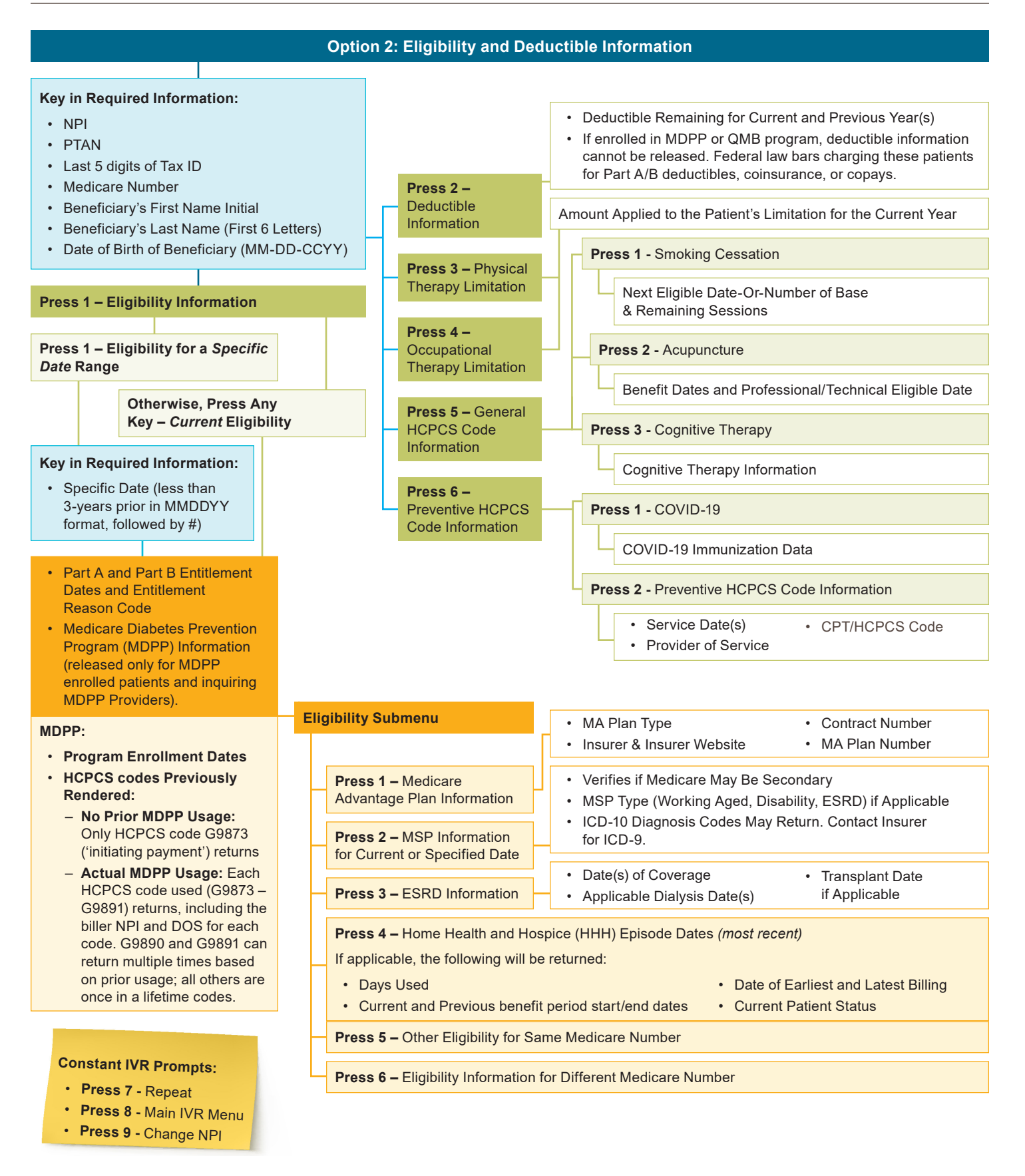

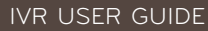

<span id="page-7-0"></span>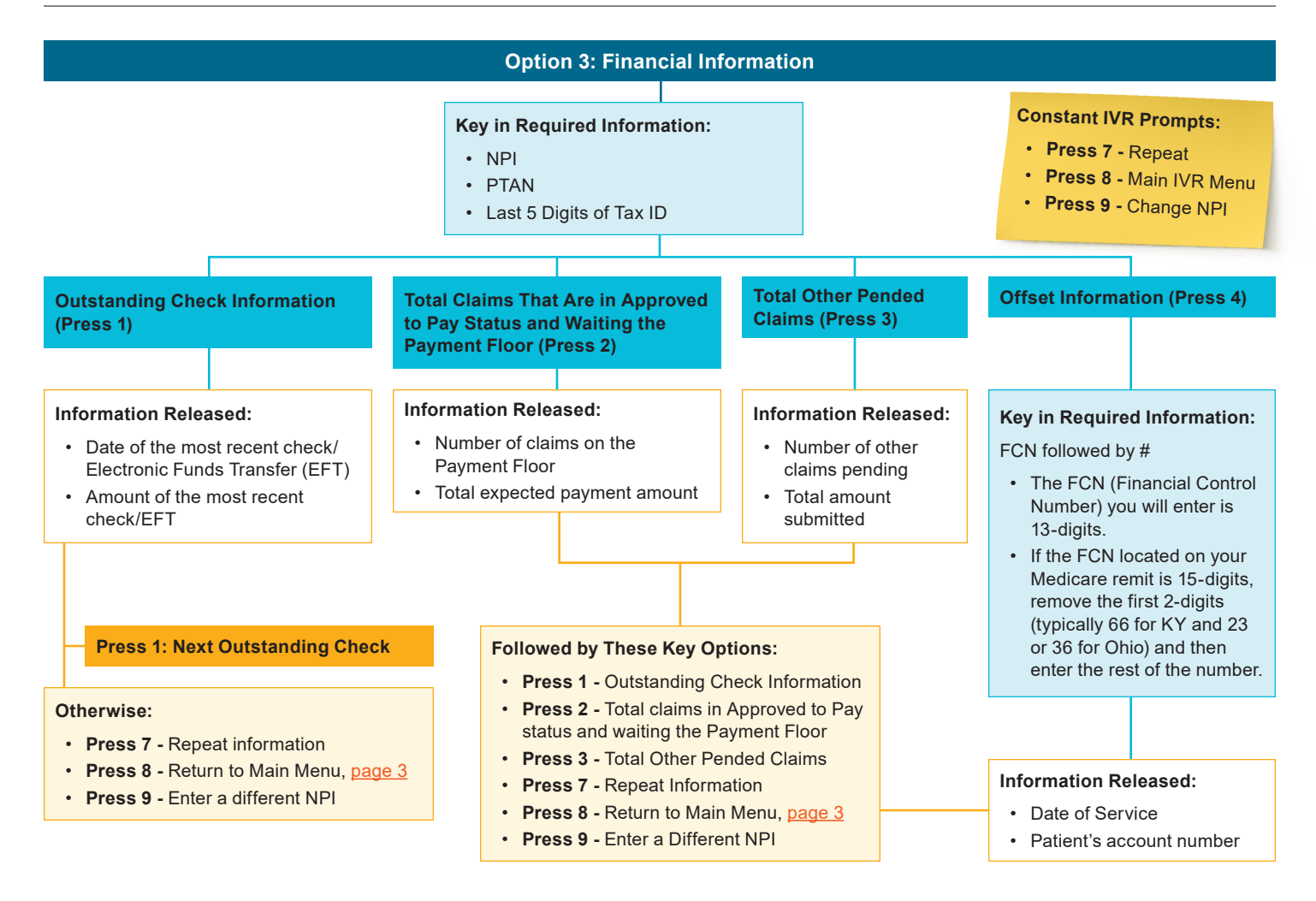

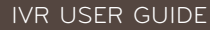

<span id="page-8-0"></span>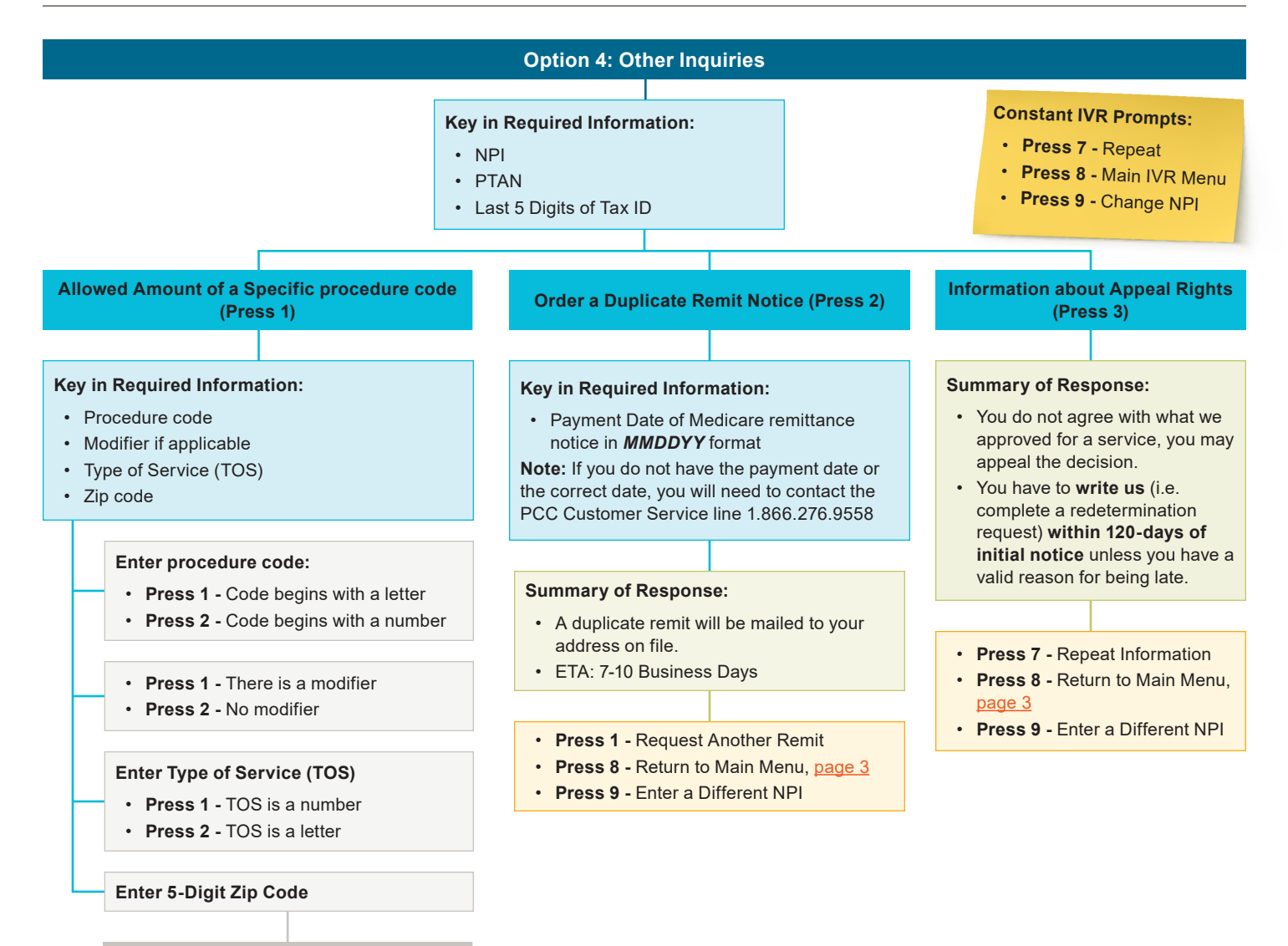

#### **Allowed Amount Released**

- **Press 1** Enter Another code
- **Press 7** Repeat Information
- **Press 8** Return to Main Menu, [page 3](#page-2-0)
- **Press 9** Enter a Different NPI

<span id="page-9-0"></span>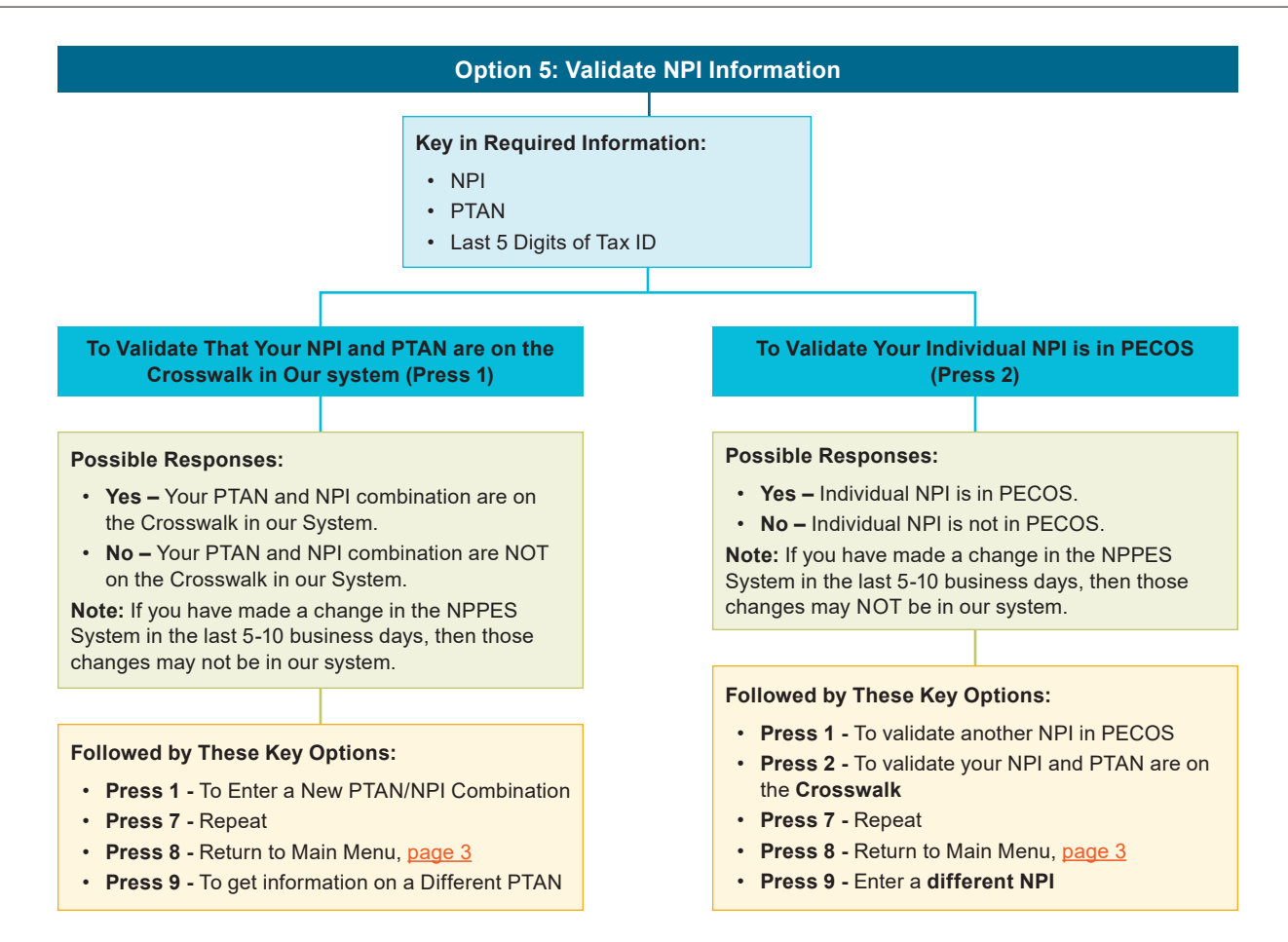

<span id="page-10-0"></span>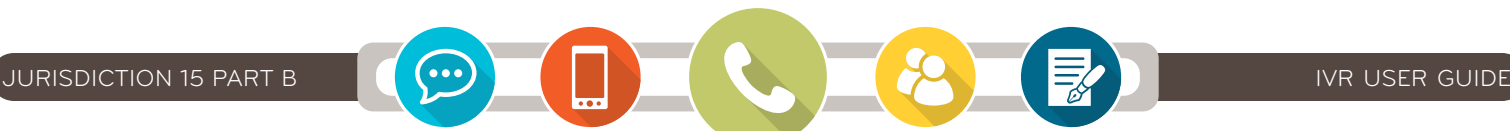

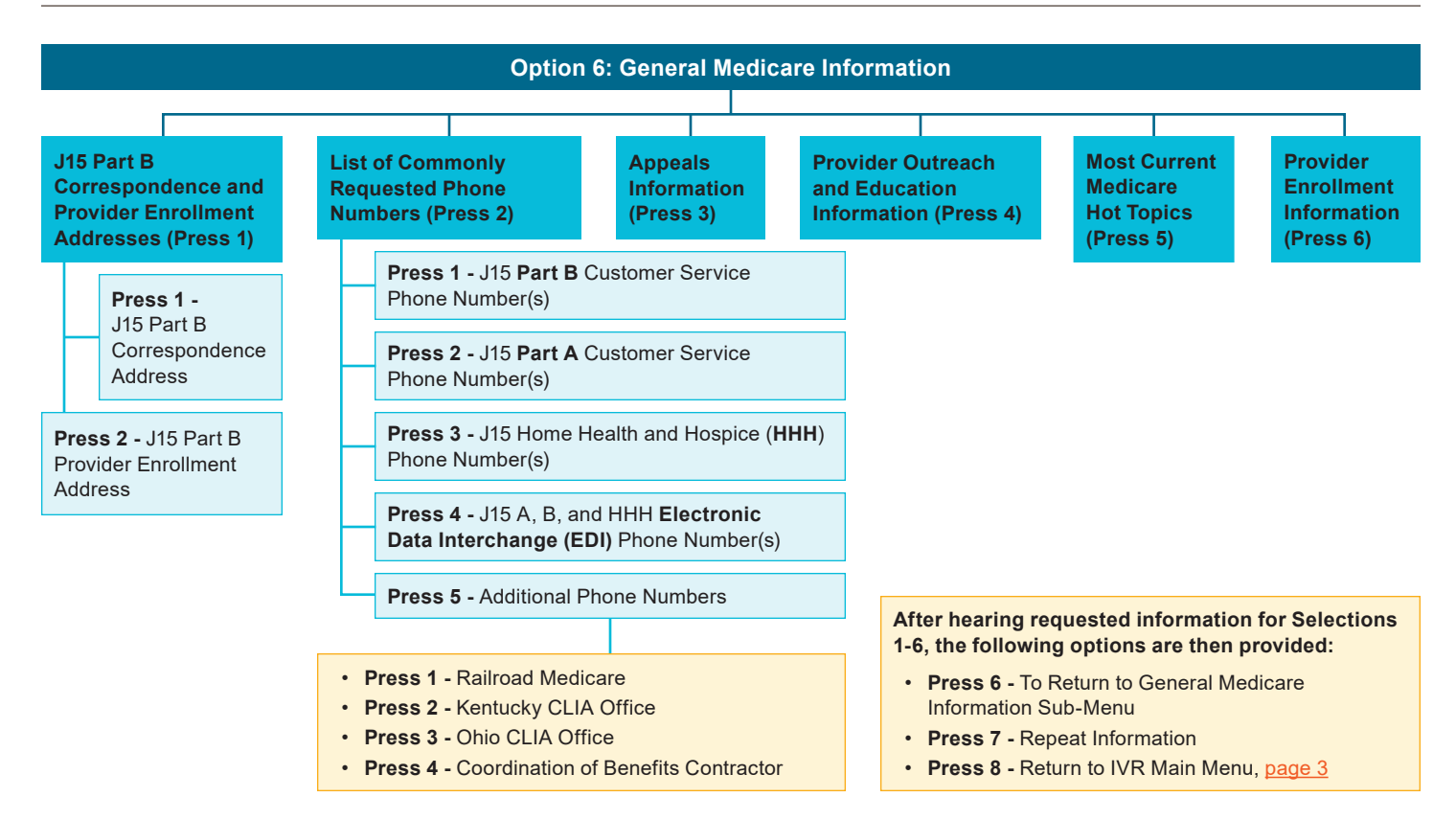

<span id="page-11-0"></span>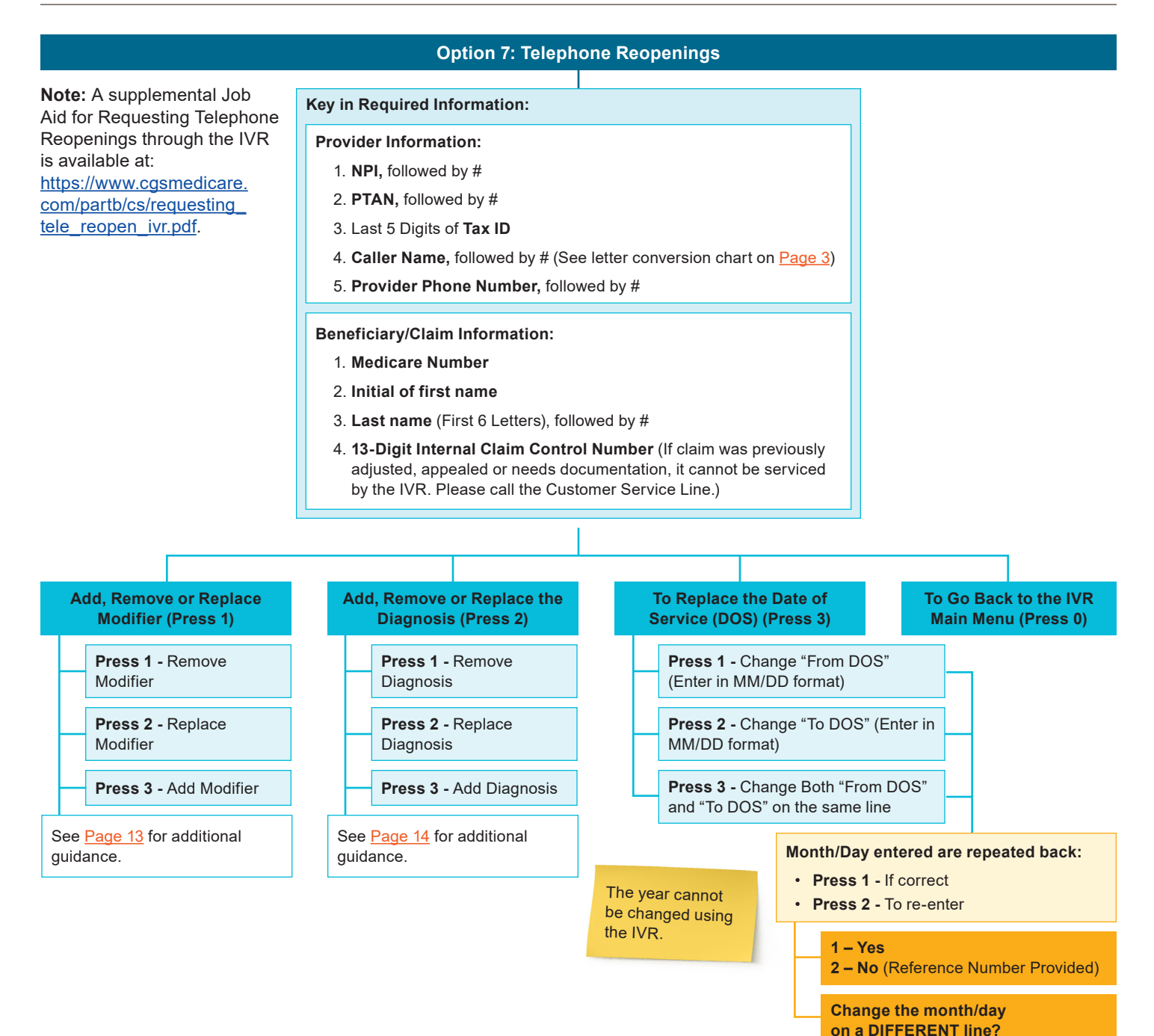

<span id="page-12-0"></span>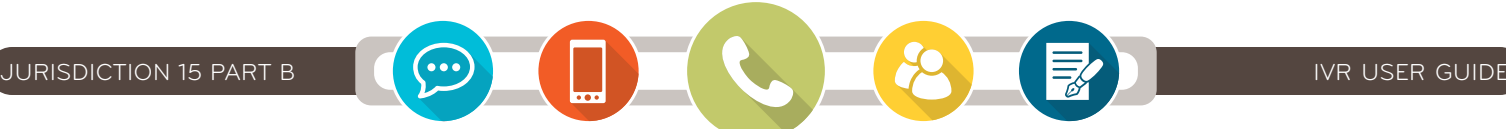

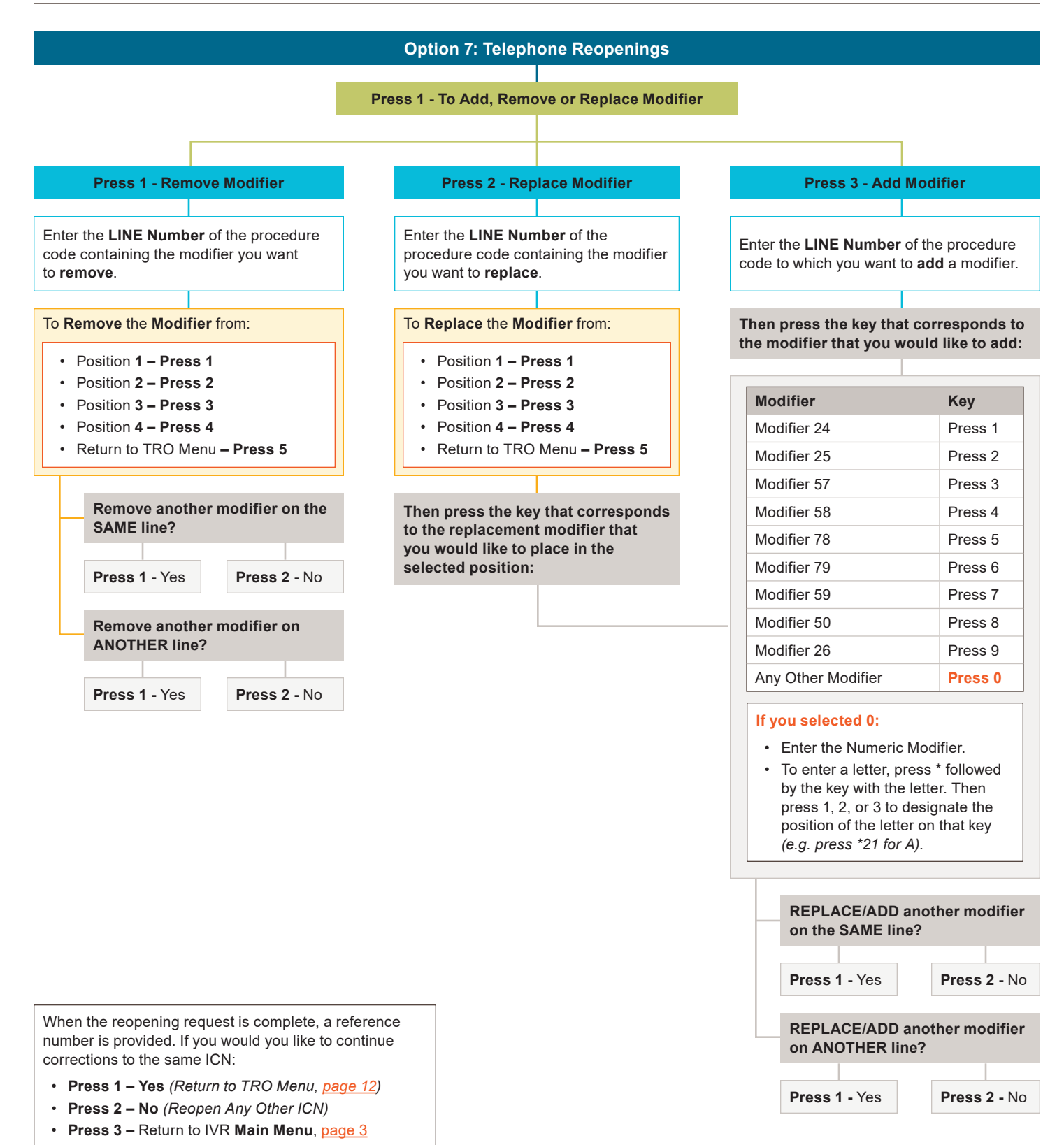

<span id="page-13-0"></span>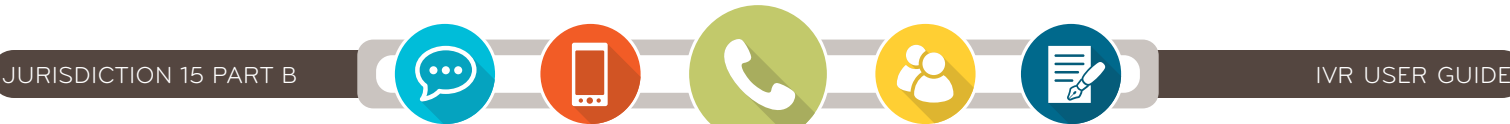

#### **Option 7: Telephone Reopenings**

**Press 2 - To Add, Remove, or Replace Diagnosis**

#### **Press 1 - Remove diagnosis code**

Enter the **LINE Number** of the procedure code containing the diagnosis You Want to **REMOVE**.

#### **Press 2 – Replace diagnosis code**

Enter the **LINE Number** of the procedure code containing the diagnosis You Want to **REPLACE**.

**Press 3 – Add diagnosis code**

Enter the **LINE Number** of the procedure code containing the diagnosis You Want to **ADD**.

Remove/replace/add diagnosis code **from Position 1 through 5.** 

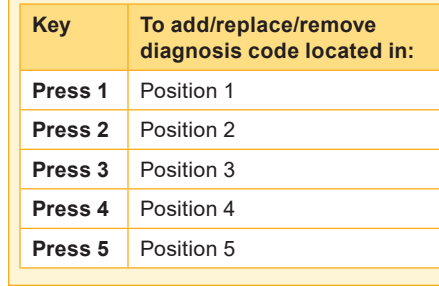

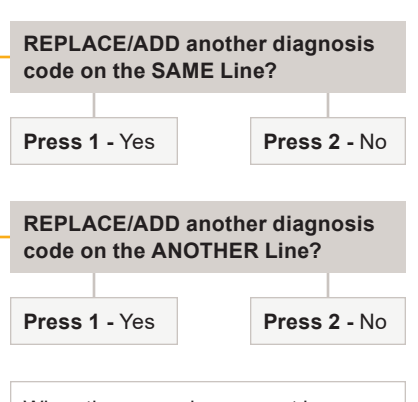

**Press 2**

**Press 1**

Remove/Replace/Add diagnosis code **from Position 6 through 12.** 

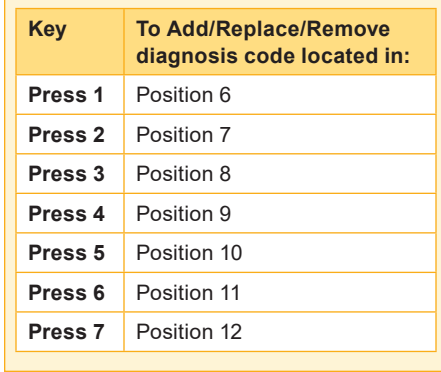

When the reopening request is complete, a reference number is provided.

#### **Press 3**

Return to **TRO Menu** ([page 12\)](#page-11-0).